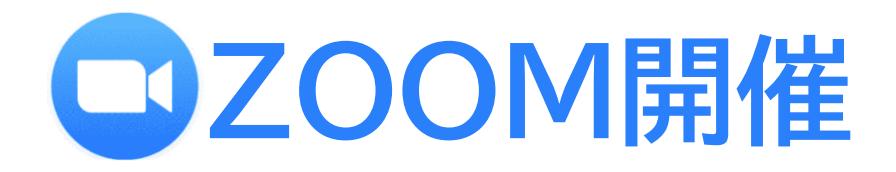

**参加マニュアル -司会・講師用-**

**第39回日本ストーマ・排泄リハビリテーション学会総会 2022年2月11日-12日 @サンポート高松**

# **WEB開催概要**

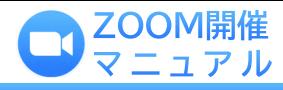

### **学会名 第39回日本ストーマ・排泄リハビリテーション学会総会(JSSCR)**

**テーマ 実践知の核心と先達の信念**

## **会 長**

**山本 由利子 (高松赤十字病院 看護部)**

# **会 期**

**現地・ライブ配信:2022年2月11日(金)・12日(土) 事後オンデマンド配信:3月上旬より1カ月予定**

## **会 場**

**サンポート高松**

#### **〒760-0019 香川県高松市サンポート2-1**

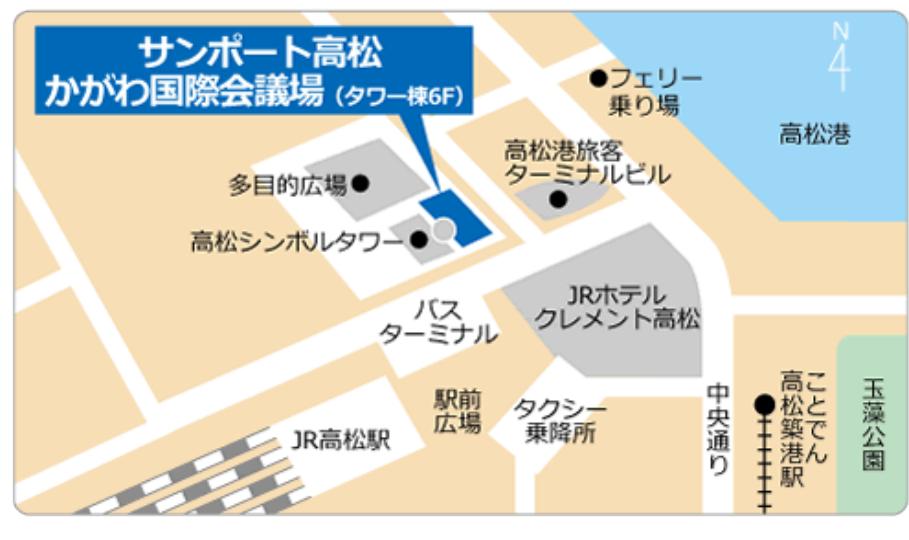

## **開催形式**

**ハイブリッド開催**

**① 現地開催+Zoomでのライブ配信(一般演題以外)**

**② 事後オンデマンド配信(会場収録演題・一般演題)**

## **入室方法**

**2月9日(水)に運営事務局より Zoom経由で司会・講師宛に招待メールが届きます。 メール内に記載がありますURLにアクセスの上、 「第\*\*会場 第39回日本ストーマ・排泄リハビリテーション学会総会」にご入室ください。 ※講演いただく会場によって、Zoom URLが異なりますのでご注意ください。**

## **WEB控室の案内**

**ご講演いただく本番用の会場とは別にWEB上に、**

**「【控室】第\*\*会場 第39回日本ストーマ・排泄リハビリテーション学会総会」のご用意がございます。 運営事務局スタッフが控室には常駐しておりますので、最終的な配信状況・操作方法などの確認、 司会・講演者との打ち合わせの場として、ご利用いただきます。**

**※控室のご利用は基本的に、ご担当のセッションの30分前から入室が可能です (セッションによって異なる場合もございますので、ご注意ください)**

# **WEB控室入室時間一覧**

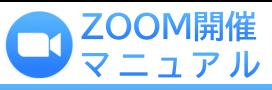

## **日 (金)/ 第1会場**

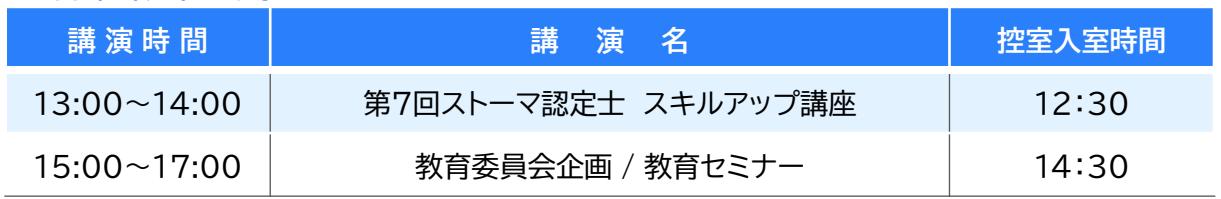

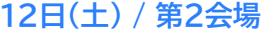

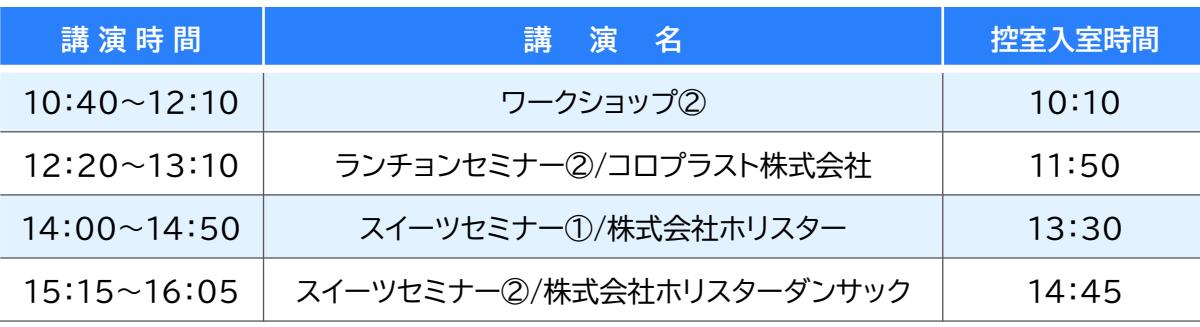

#### **日 (金)/ 第4会場**

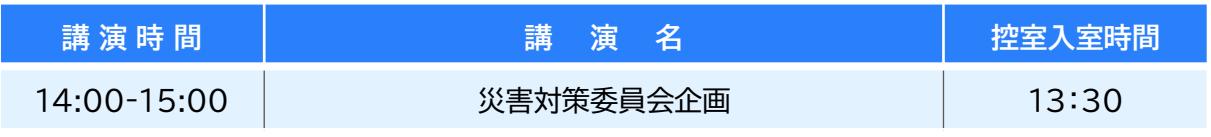

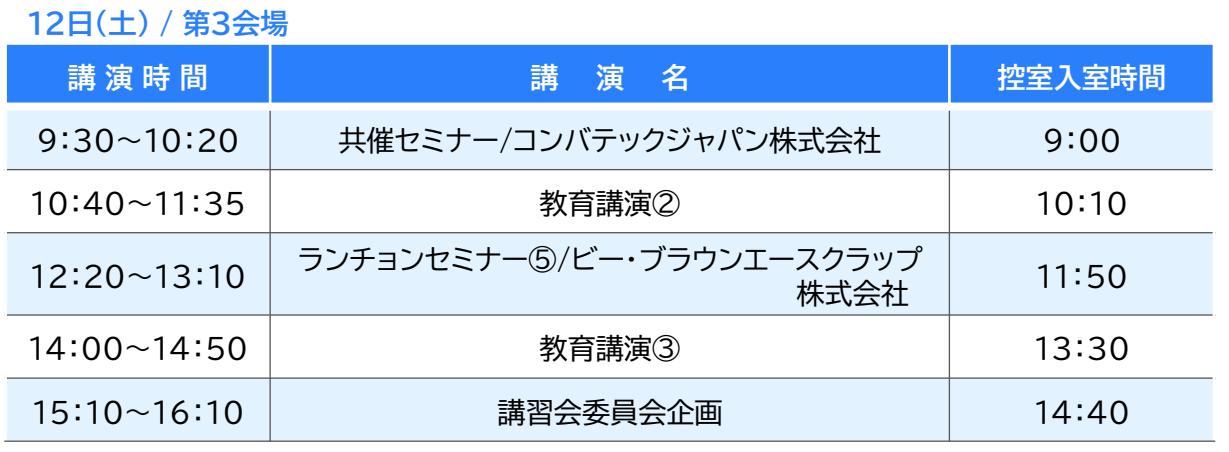

## **日(土) / 第1会場**

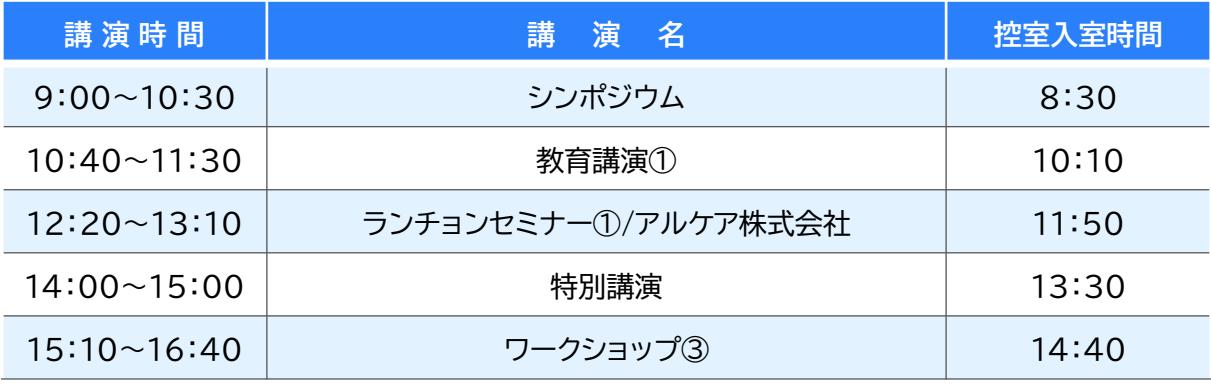

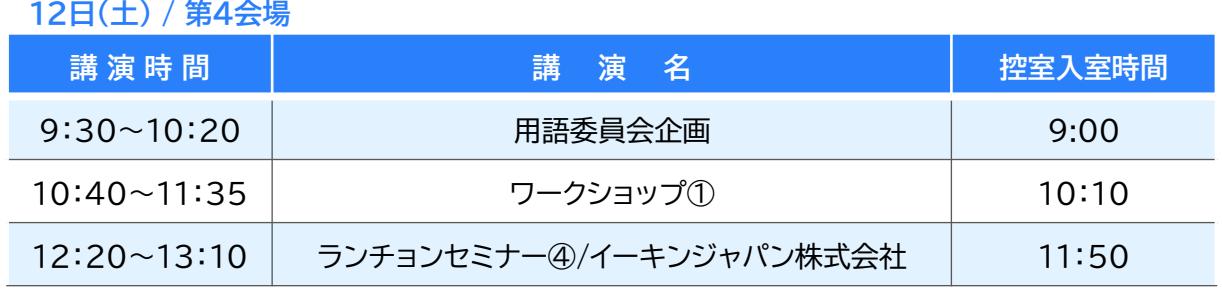

# **使用上の注意点**

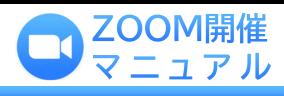

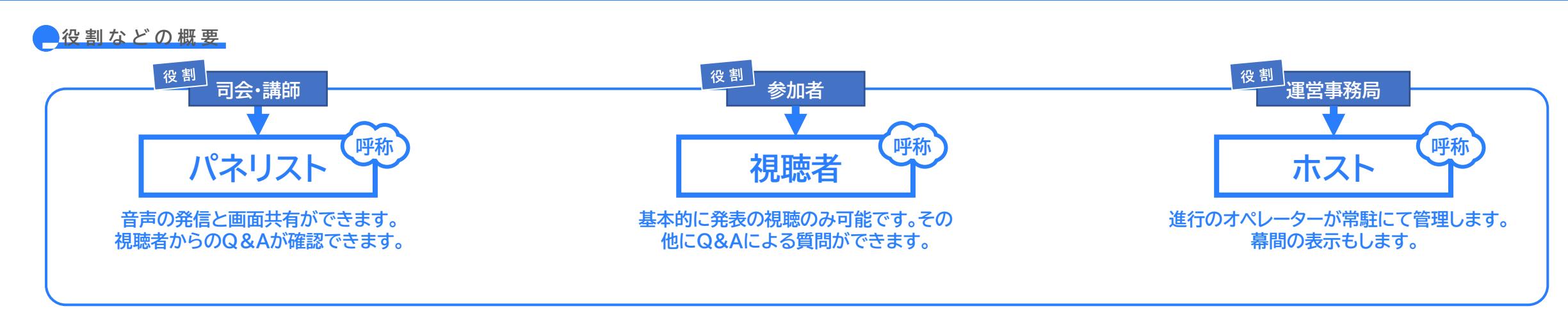

#### **本番時の注意点**

#### **CHECK!**

**「ウェビナーは〜に対してスケジューリングされています」と表示されて入室できないとき は、そのままの画面の状態でお待ち下さい。セッション開始10分前までには入室できるよう になります。**

#### *<b>CHECK!*

**入室後、「コンピュータオーディオに参加する」という画面が表示されたらそのままボタンを 押してください。Zoom アプリがコンピュータのマイク・スピーカーを使えるようになりま す。**

#### **CHECK!**

**発表は原則として当初のプログラム通りの時間に行っていただきますが、発表しないプロ グラムがある場合、時間を繰り上げて発表していただくことがあります。こちらは予めご案 内いたします。**

## **CHECK**

**セッション進行時、および発表時の音声をクリアに拾うために、ヘッドセットを使用を推奨 いたします。 ヘッドセットが使えないときは、ハウリングを防止するため、イヤホンやヘッ ドホンを使用してください。**

#### **CHECK!**

**発表の録画について、記録用として運営事務局にて録画の予定でございますが、司会・講 師・参加者の方にはZoom 上の録画機能は、管理者権限で使えない設定にしております。**

#### **CHECK!**

**登壇の予定がない日程で、聴講される場合、もしくは登壇会場とは別の会場の視聴を希望 する場合は、WEB開催閲覧サイトから一般参加者としてご聴講ください。 登壇日は、ご担当以外のセッションも一般参加者として聴講いただけますが、聴講中はカメ ラと音声がOFFにされた状態で聴講しているか必ずご確認ください。 パネリストで入室した場合は、Q&A機能が使用できませんので、質問がある場合はチャット 機能をご利用ください。 可能であれば、登壇後はWEB開催画面から一般参加者としてご 入室していただくことを推奨いたします。**

### **CHECK**

**オンラインでの発表は著作権法上の公衆送信にあたると考えられますので、画面共有する データにおけるコンテンツは著作権上の問題のないものに限るようご留意ください。**

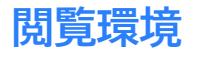

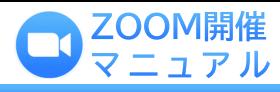

## **コンステム要件**

**Zoom上で公開されている一般的な要件よりも、高い基準でのご参加をお願いしております。**

**※Zoomは、最新の「5.9.3」バージョンに更新されていることを確認してください。**

- **① Zoomのクライアントアプリを起動する**
- **② 画面右上のプロフィール画像をクリックする**
- **③ アップデートを確認」をクリックする**

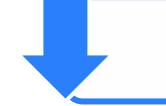

司会・講師の先生方におかれましては発信側の映像および音声の安定したクオリティ維持のため、 下記の項目にて環境をご準備いただきたく存じます。

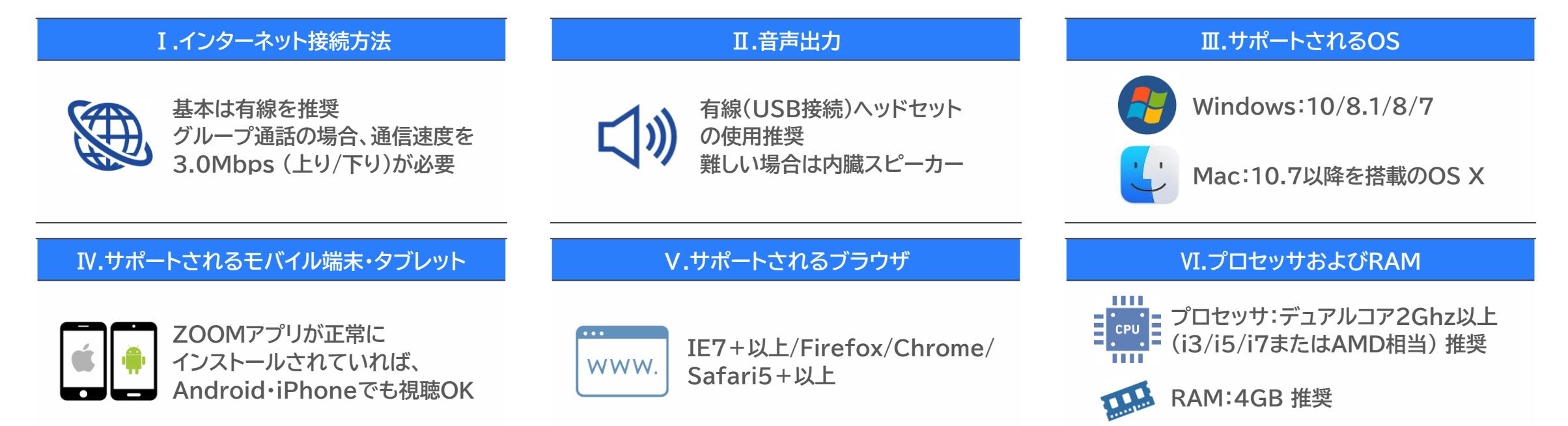

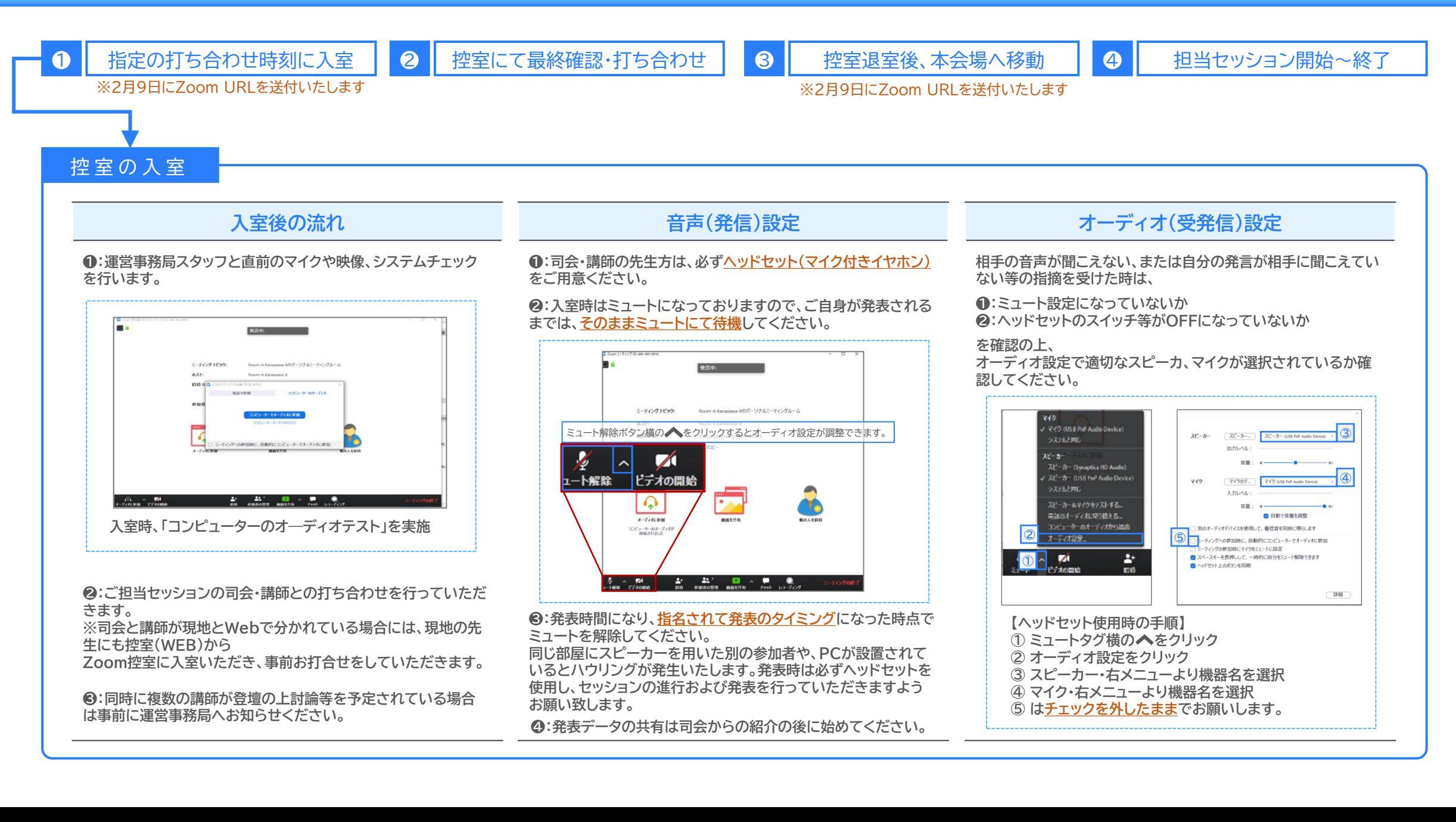

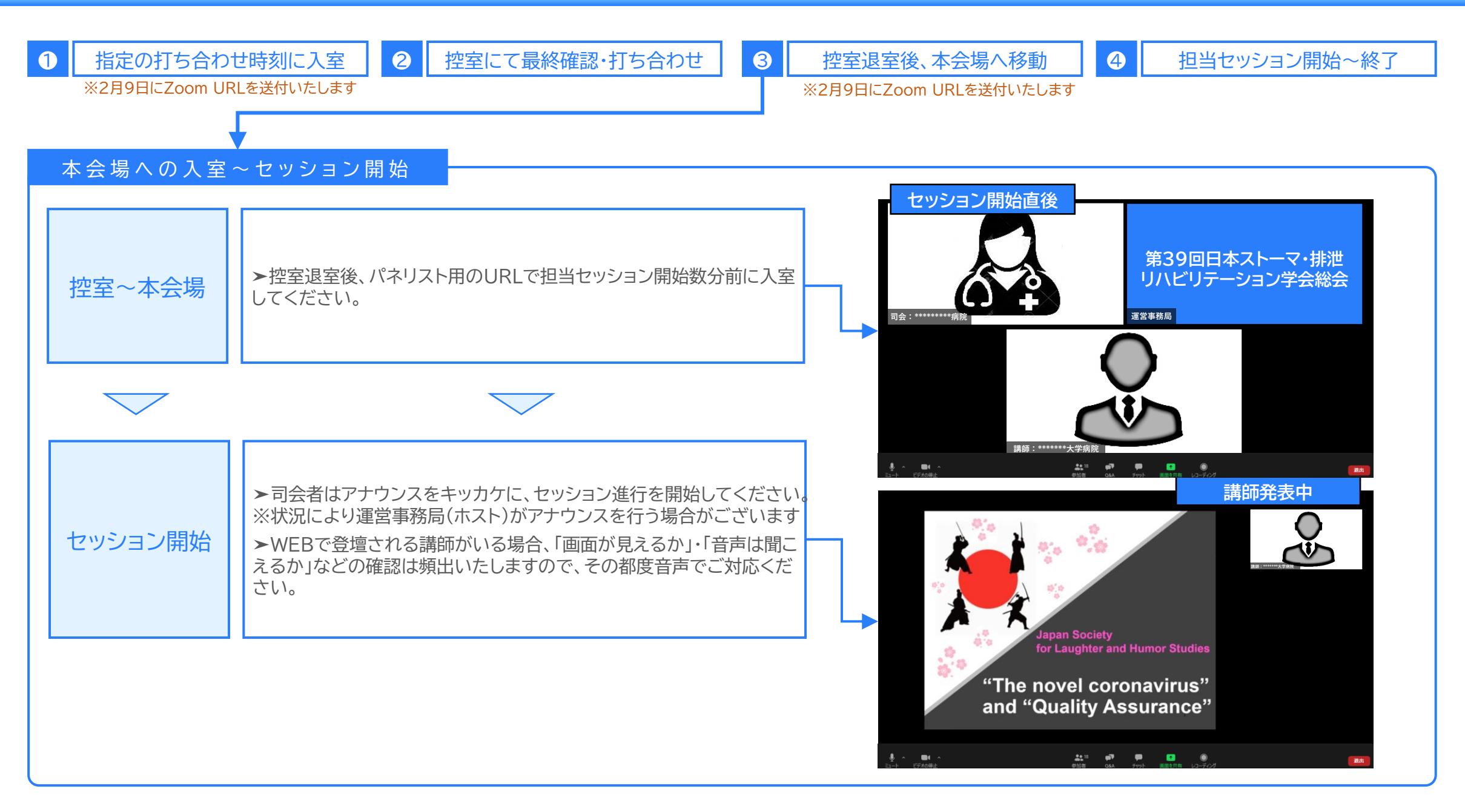

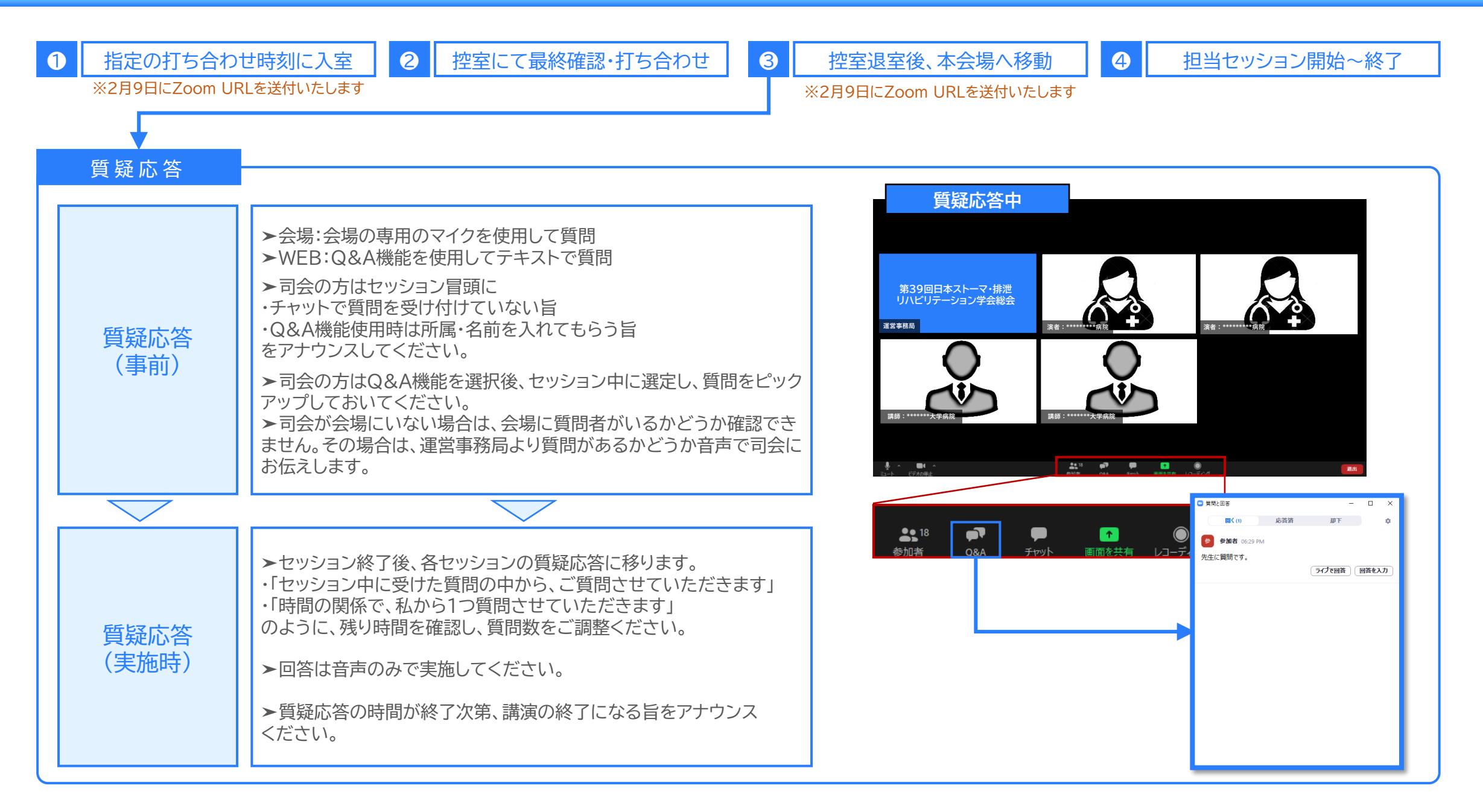

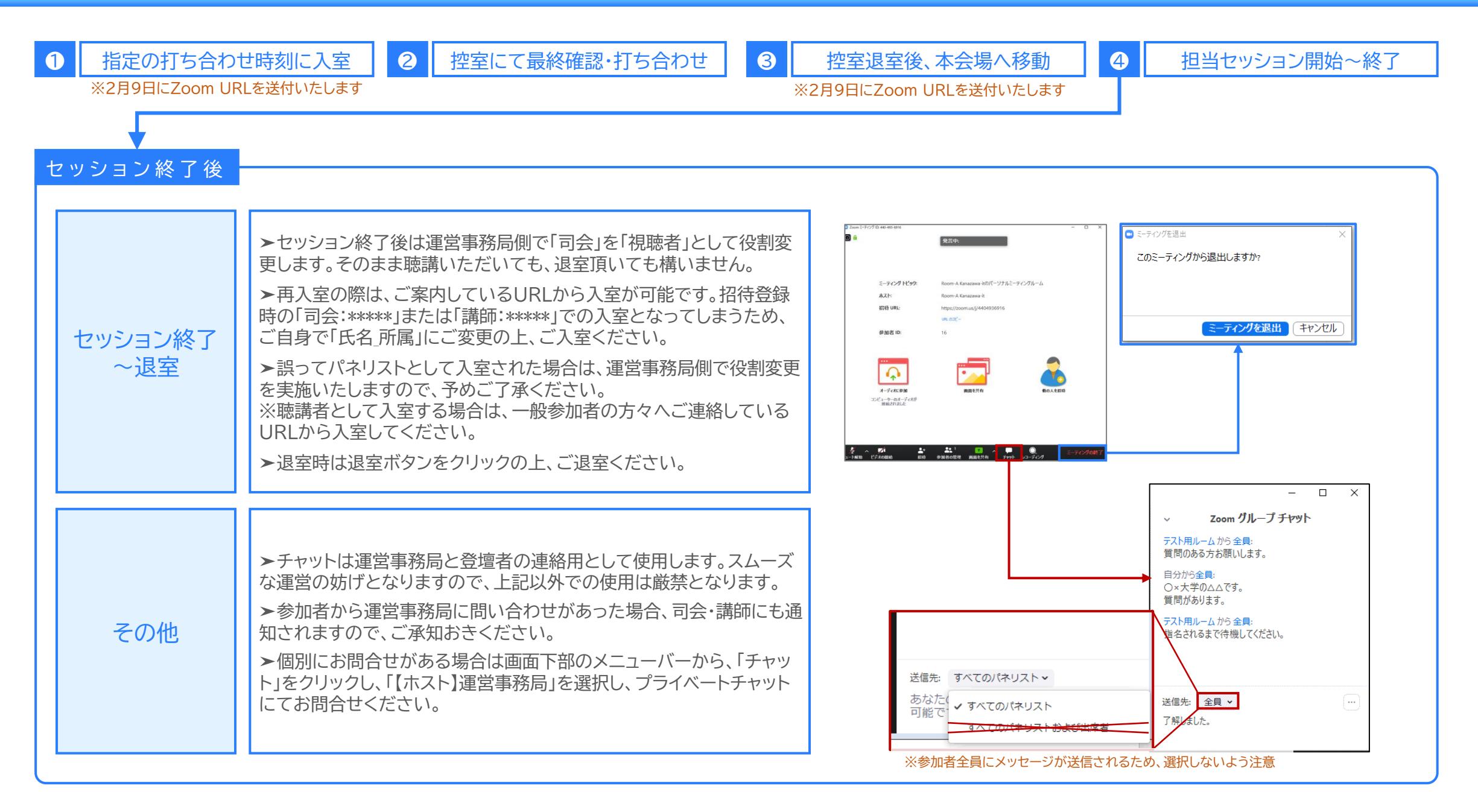